## How to Pay an Invoice from Citizen Self Service (CSS)

- 1. In your web browser, navigate to Citizen Self Service: [https://egcss.pinellas](https://egcss.pinellas-park.com/EnerGov_Prod/SelfService#/home)[park.com/EnerGov\\_Prod/SelfService#/home](https://egcss.pinellas-park.com/EnerGov_Prod/SelfService#/home)
- 2. Click Login or Register

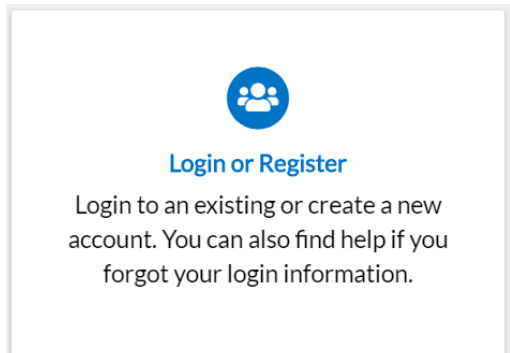

3. Enter your **Username** and **Password** in the fields provided. If you do not have a **Username/Password** already registered with CSS and EnerGov, click on "**Register Here**" and follow the directions to register for an account.

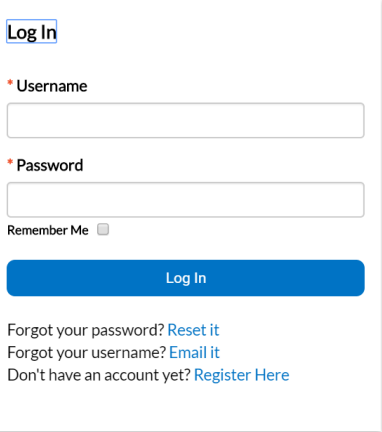

- 4. Click **Log In**. CSS validates your login and, if it is valid, opens CSS with the functions you are authorized to access.
- 5. You will arrive at your CSS home page **Dashboard**. You can also pay invoices from the Home page by clicking the **Pay Invoice** tile.

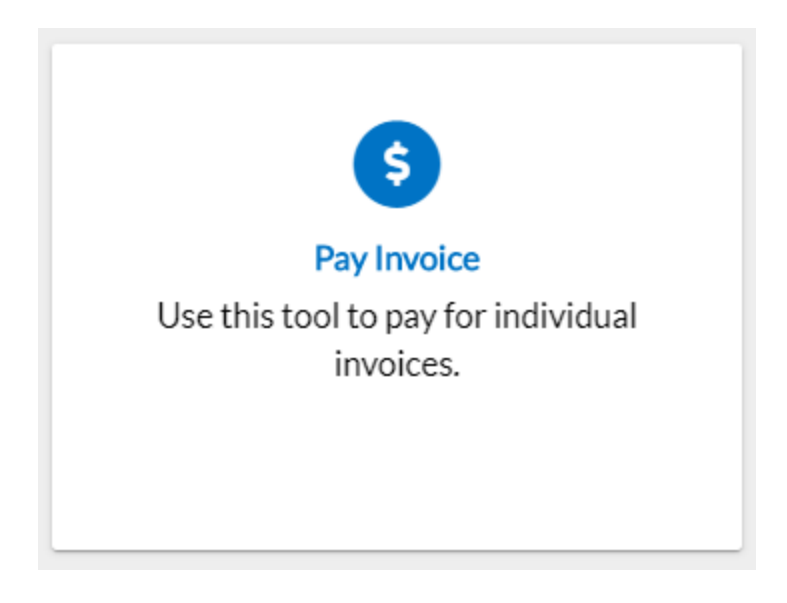

6. Once you have logged into your CSS Dashboard, you will see all of the activity tied to your account.

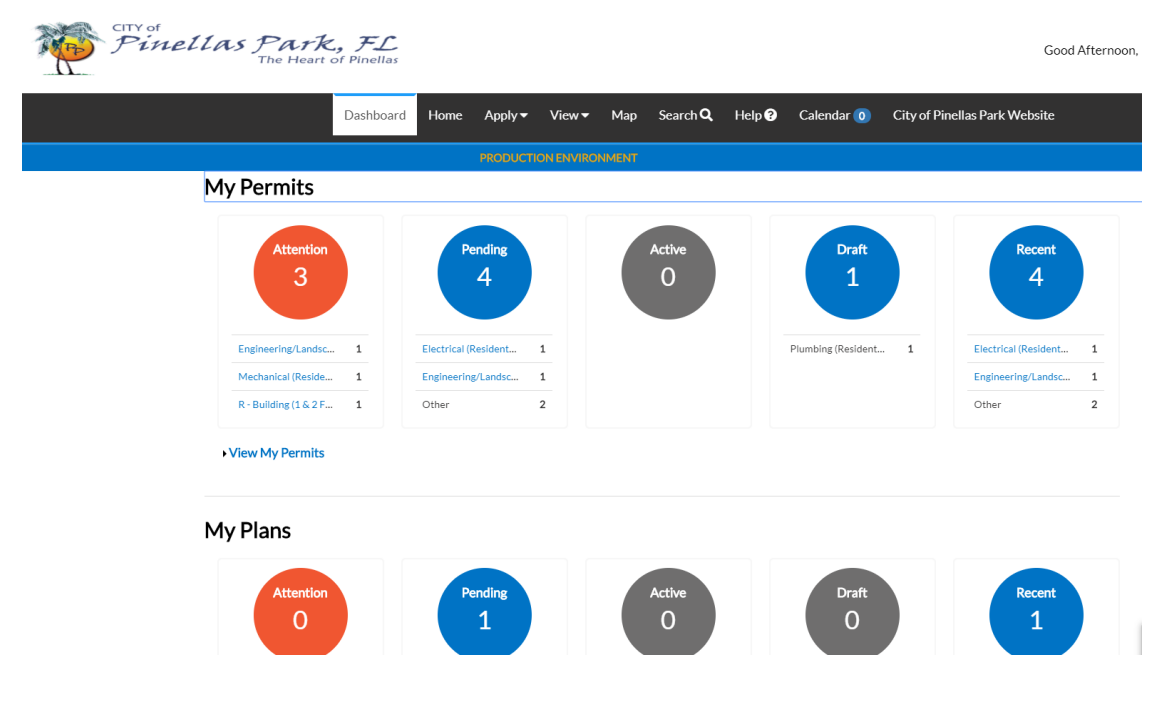

7. Scroll down the page to **My Invoices**

## My Invoices

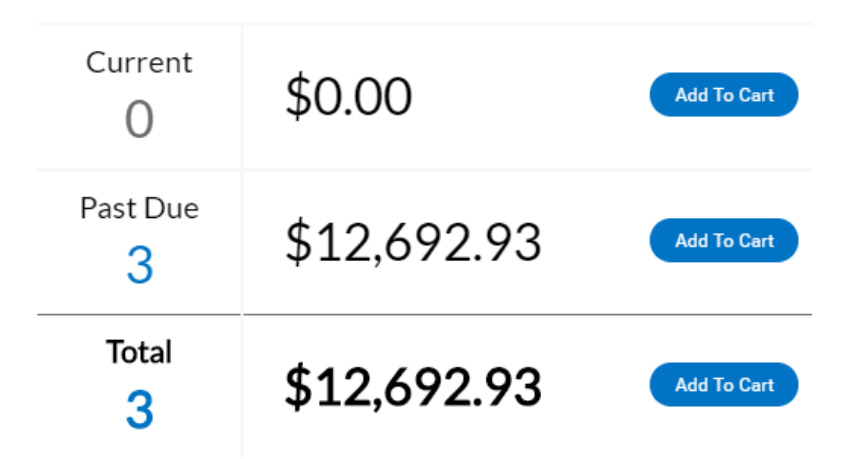

## View My Invoices

**8.** To view all invoices, click **View My Invoices.** 

The **"My Invoices"** page will open, with a list of all of the invoices tied to your account.

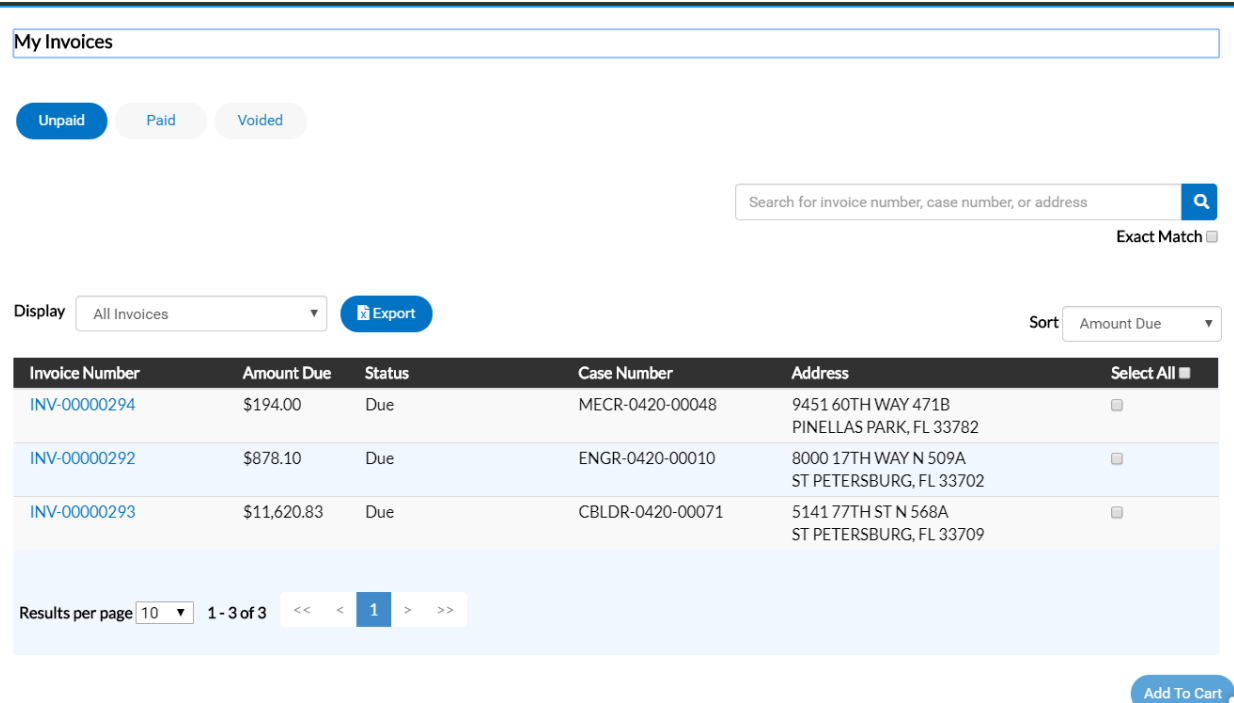

9. You can add individual invoices to your cart by clicking the box at the end of each invoice row. Or, click the "**Select All**" box to select all of the invoices. Click **Add To Cart** to add selected invoices to your cart to begin the checkout process.

10. To view more detail about a particular invoice, click on the **Invoice Number** and a detailed accounting of that invoice will launch on the **Invoice Detail** page

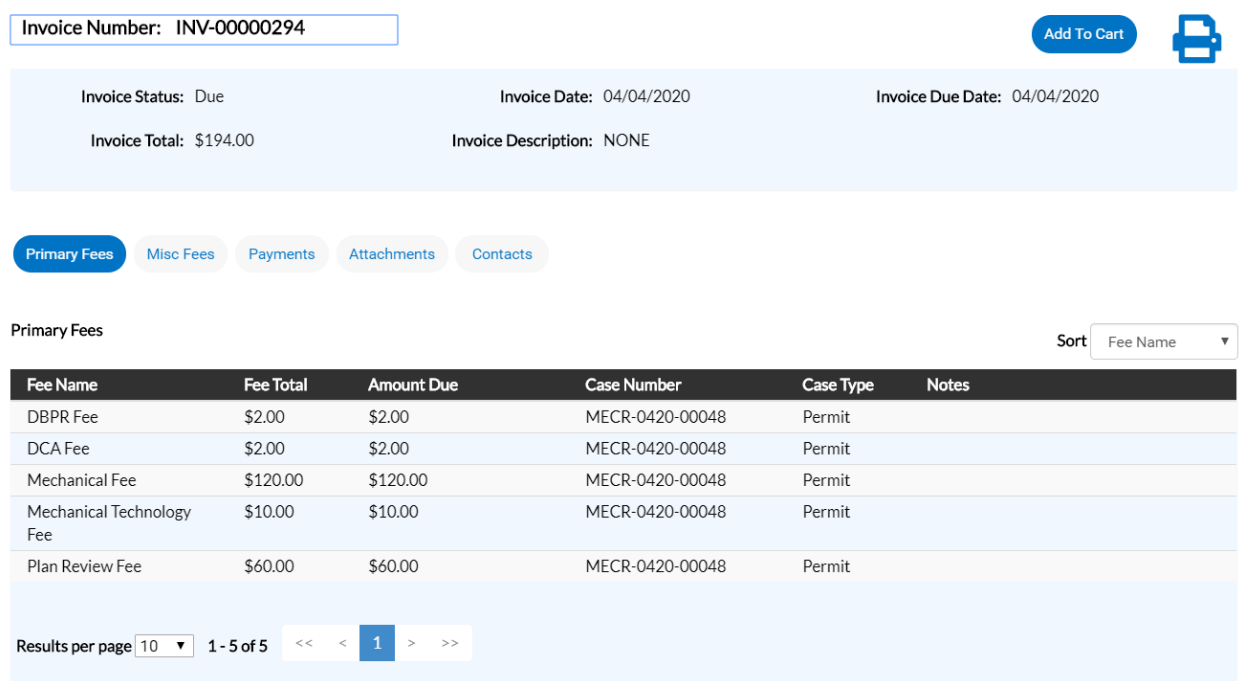

- 11. From this page, you can print the invoice by clicking the printer icon in the upper right corner.
- 12. You can click the buttons to view more detail about Primary Fees, Misc Fees, Payments, Attachments, and Contacts.
- 13. To pay the invoice, click **Add to Cart**. The selected invoices will be added to your cart for review.
- 14. Click **Check Out** to initiate the payment process.
- 15. You can also remove invoices from your cart by clicking the **Remove** button on any individual invoice.

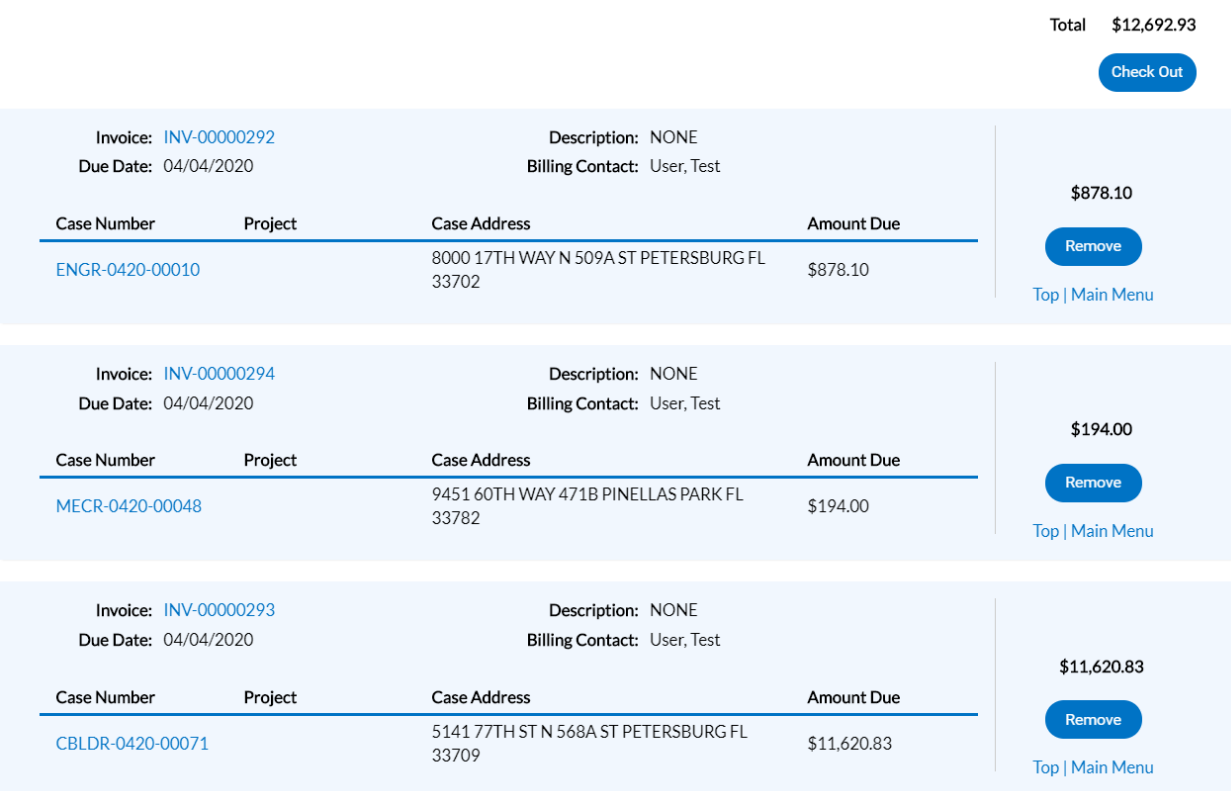

16. A **MyGovPay** payment processor page will appear: add your payment data and click **Process Payment** to complete the transaction.

MyGovPay<sup>®</sup>

Contact Us

Thursday, April 9, 2020

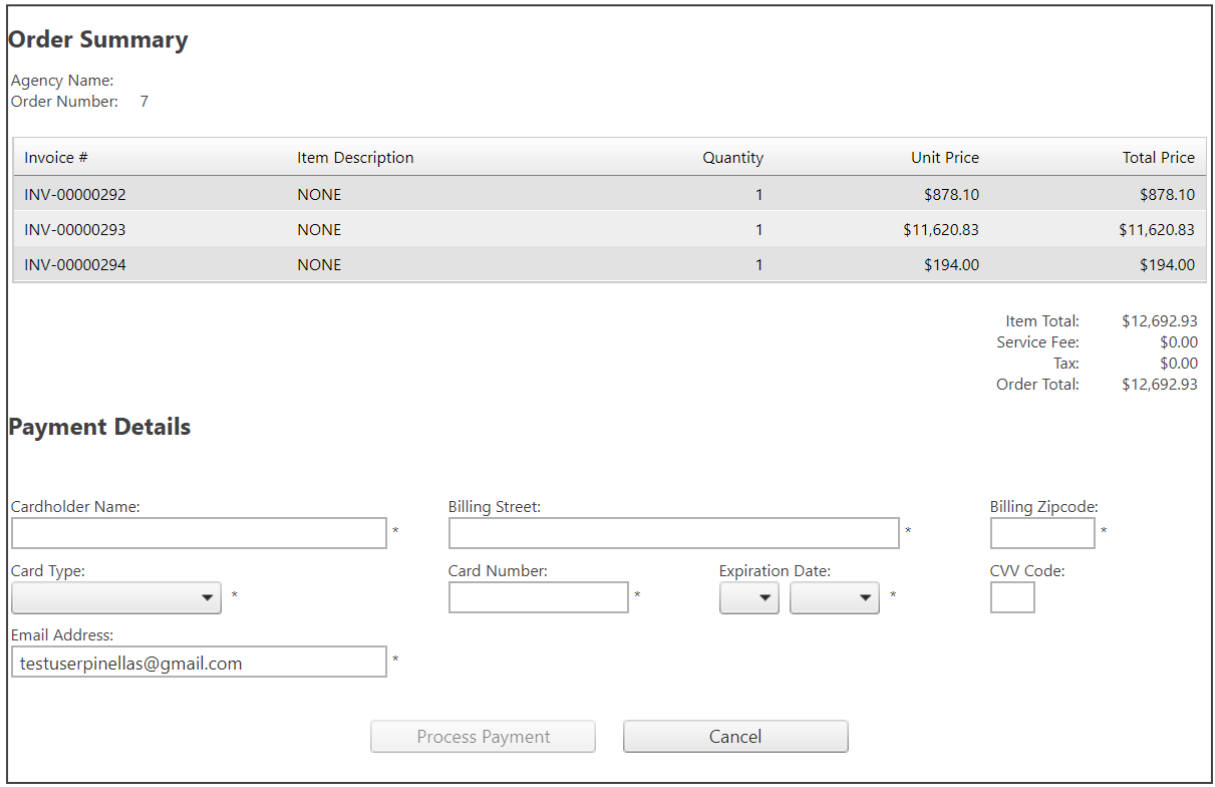

Once your payment has been processed, you can return to your Home page or Dashboard by 17. clicking back or Home on the navigation menu.